## **PROCEDIMENTO PARA LIBERAR DA CHAVE VTB NO REGISTRO DO WINDOWS XP PORTUGUÊS – SOFTWARES VTB**

## *Usuários e Grupos*

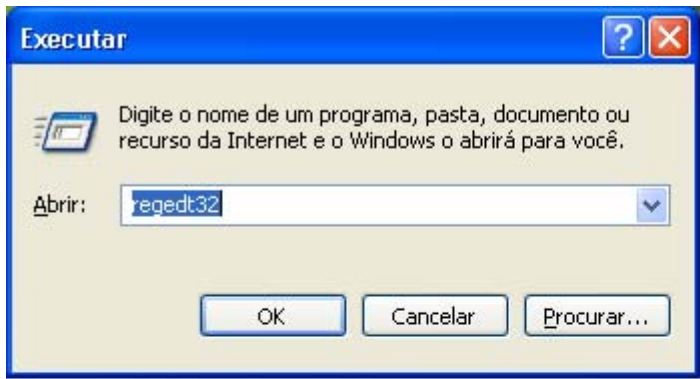

No menu iniciar clique em EXECUTAR, quando abrir a janela digite **regedt32 ,** 

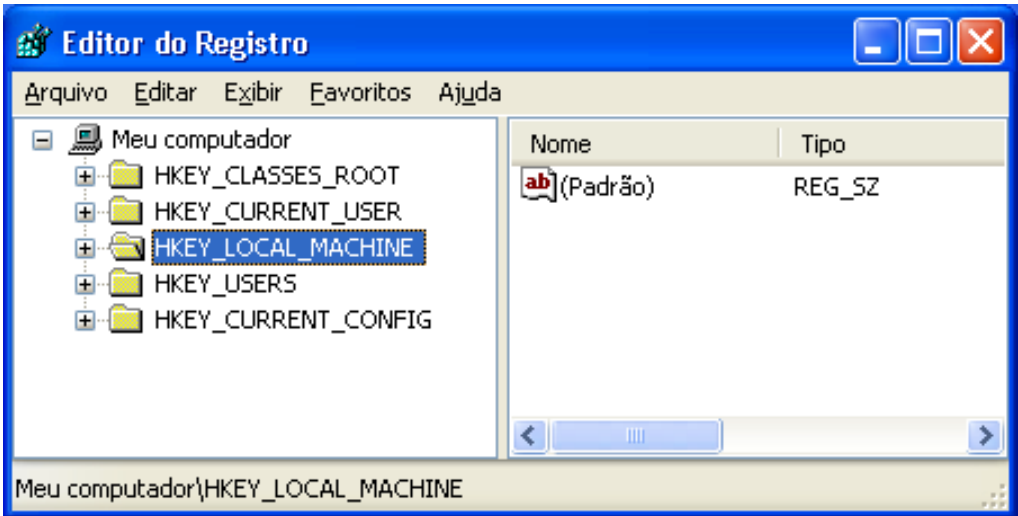

Dê 2 Cliques em HKEY\_LOCAL\_MACHINE, e localize Software

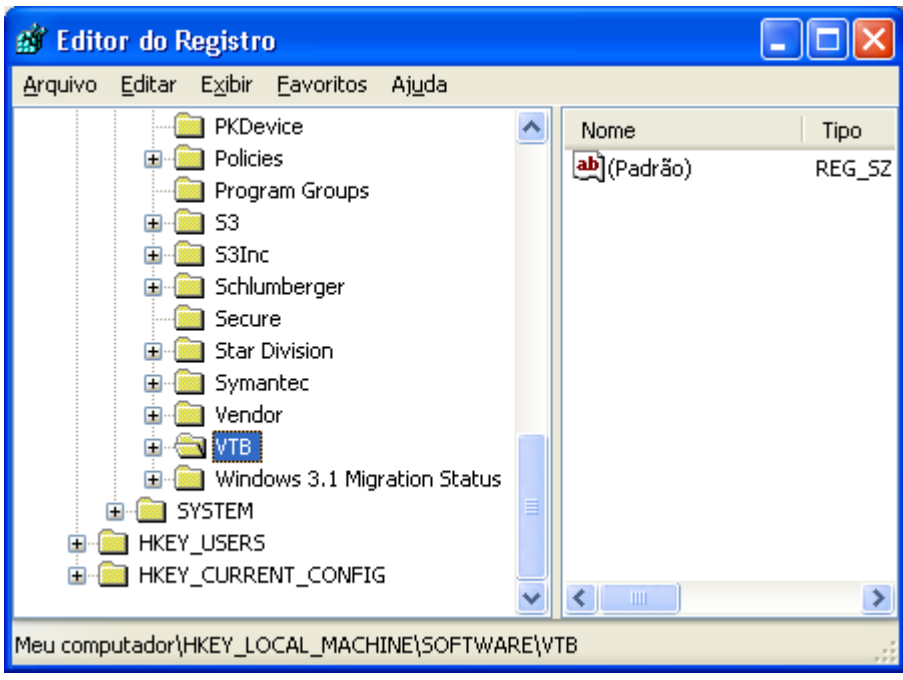

Após dê um clique na Chave VTB e no menu do Editor de Registro clique em <Editar><Permissões> como abaixo

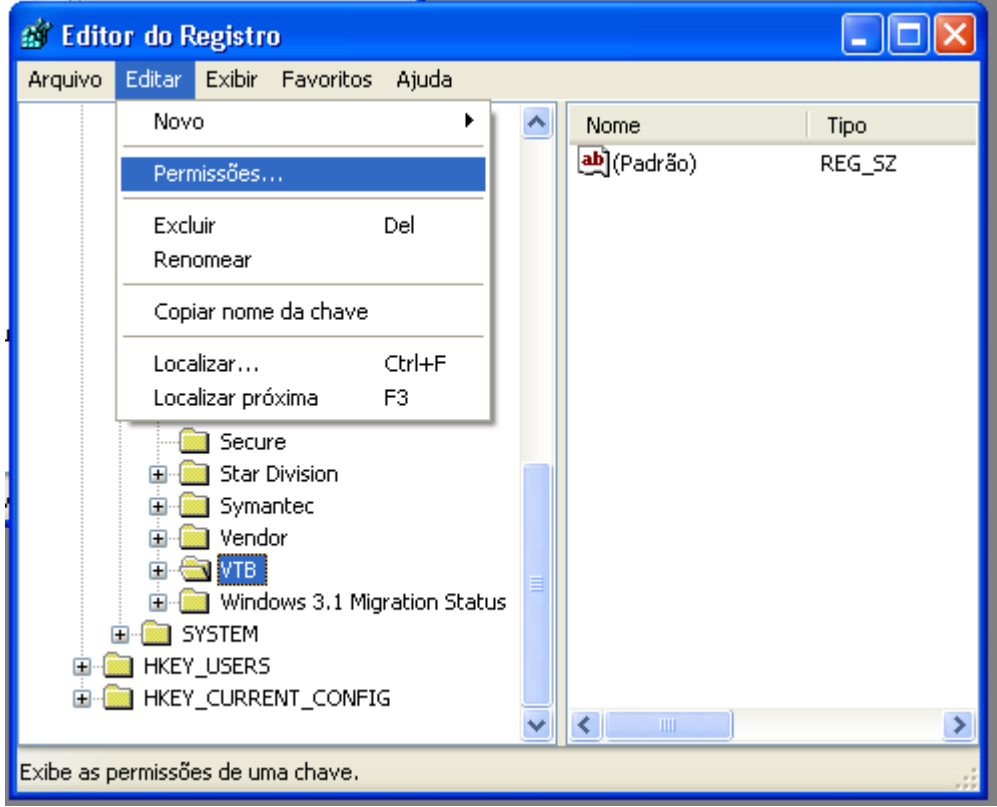

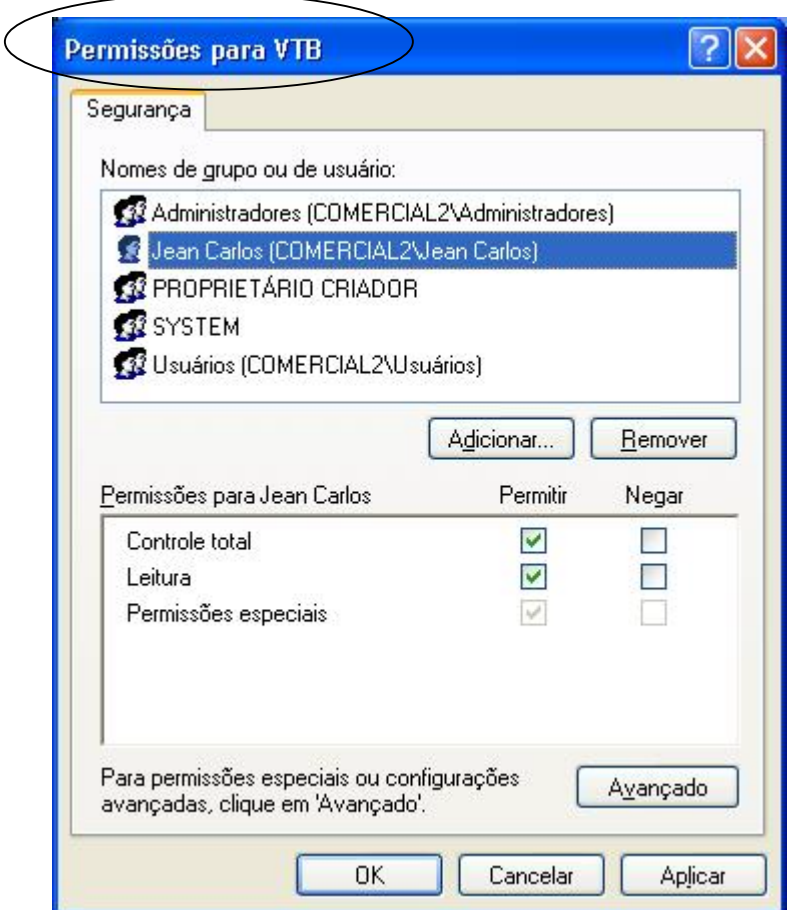

Localize o Usuário ou Grupos de usuários e nas permissões habilite Controle total e Leitura, aplicar e OK